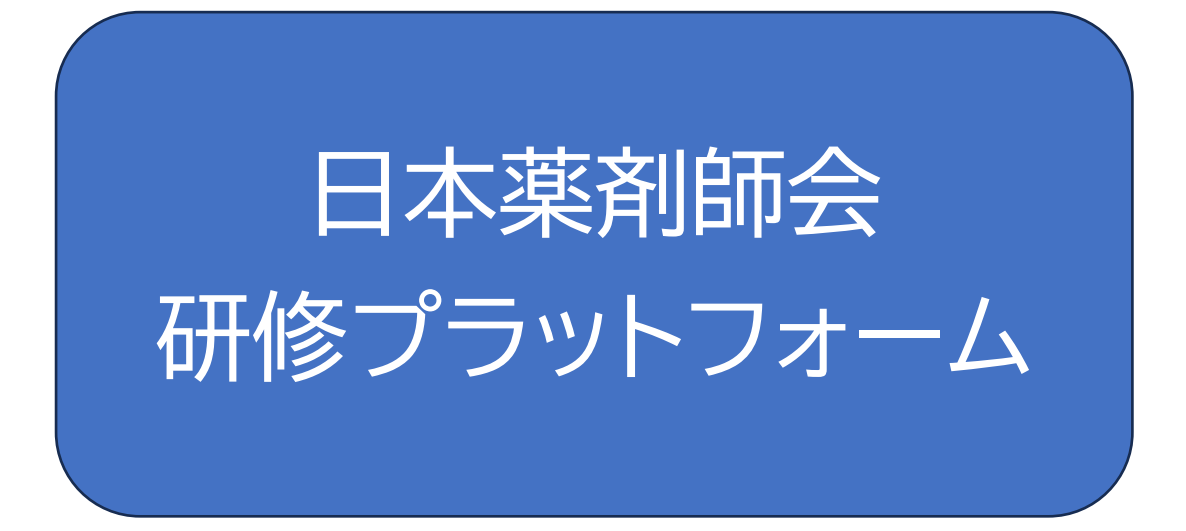

(公社)熊本県薬剤師会

## 利用操作マニュアル

「研修プラットフォーム」を使用してのお申込みとなります。 詳しい操作方法は、操作マニュアルをご確認ください。

『研修プラットフォーム』利用登録方法

#### ※日本薬剤師会会員の場合

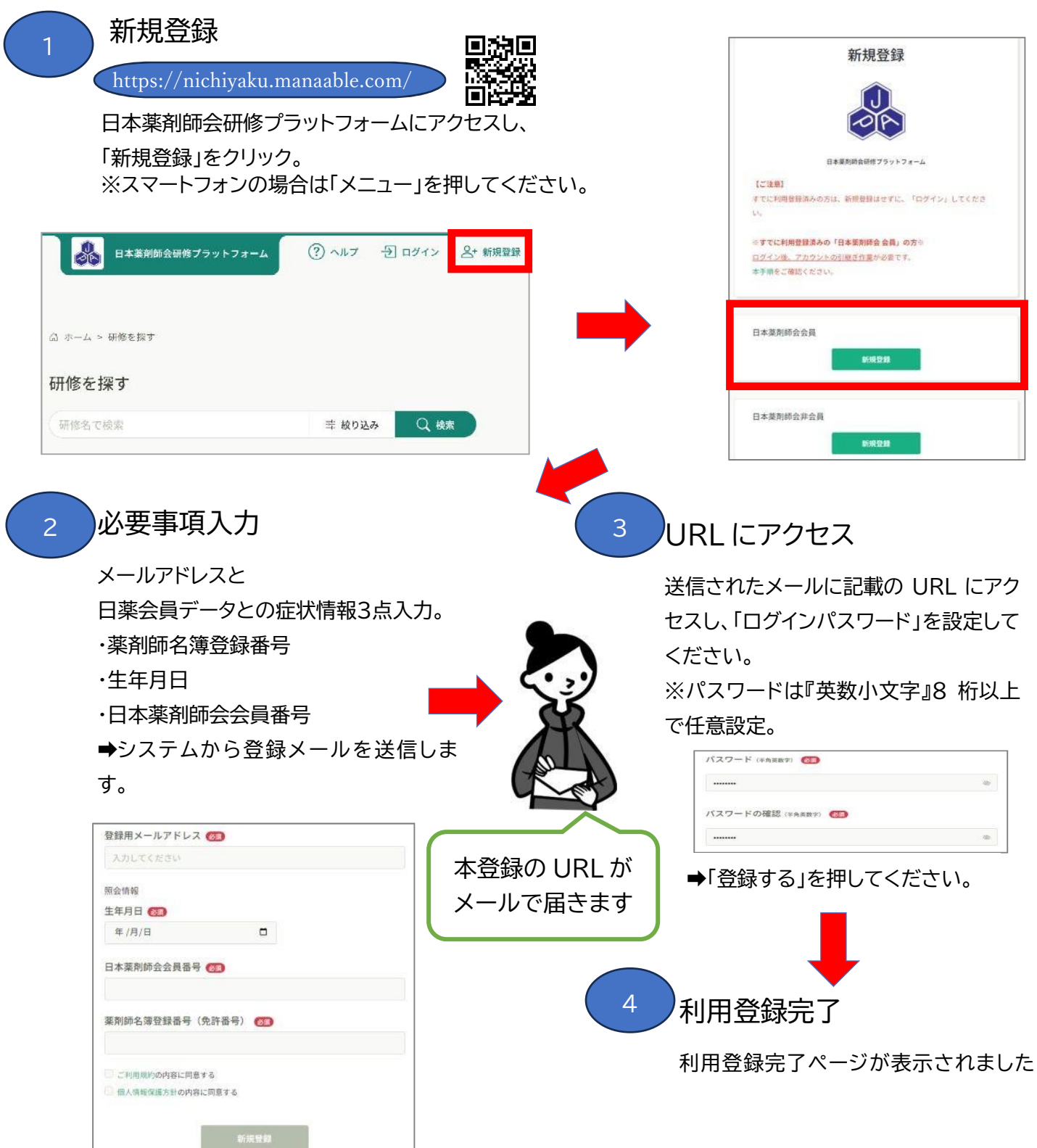

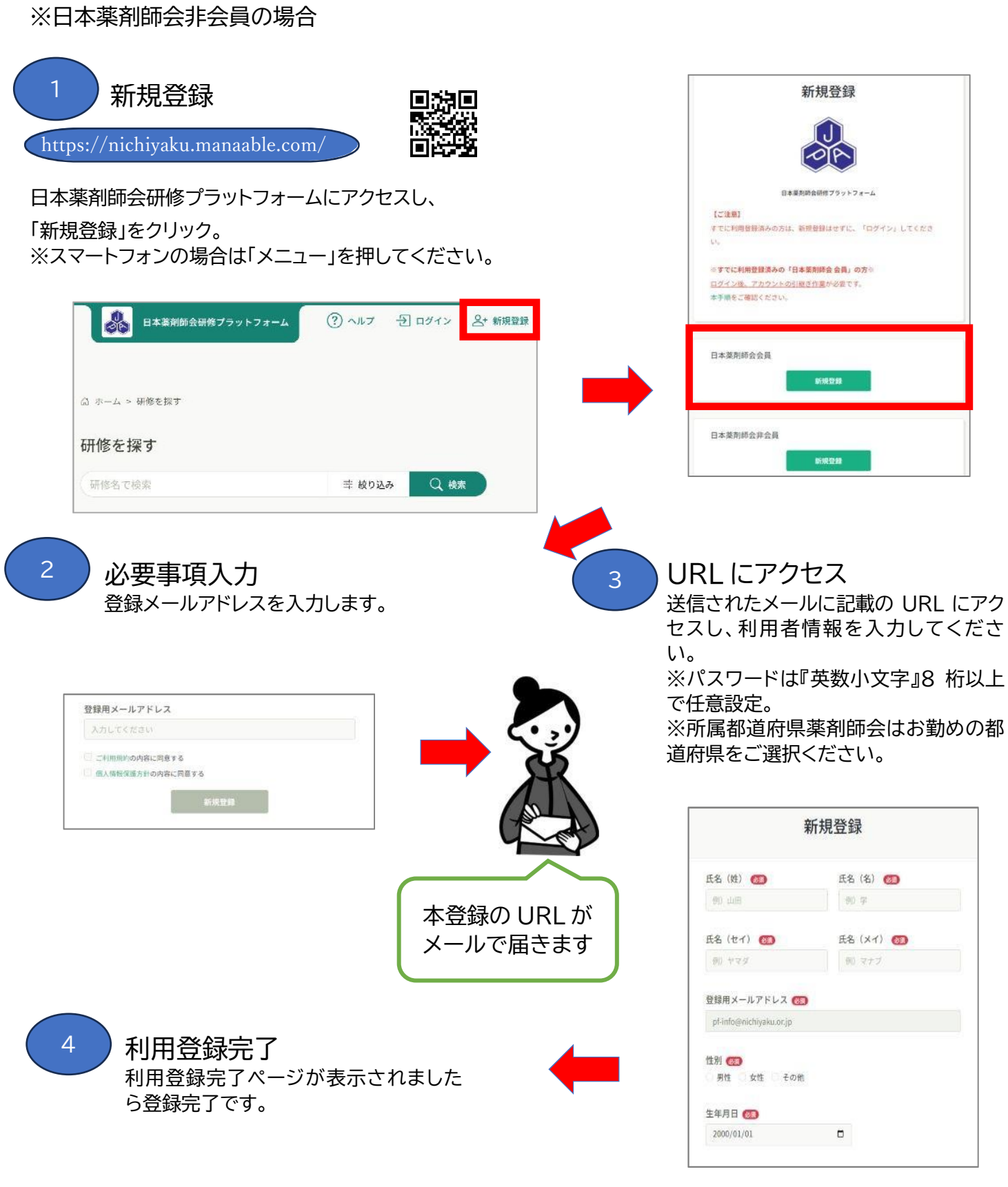

➡「登録する」を押してください。

# 研修会申込み

# 1.ログイン

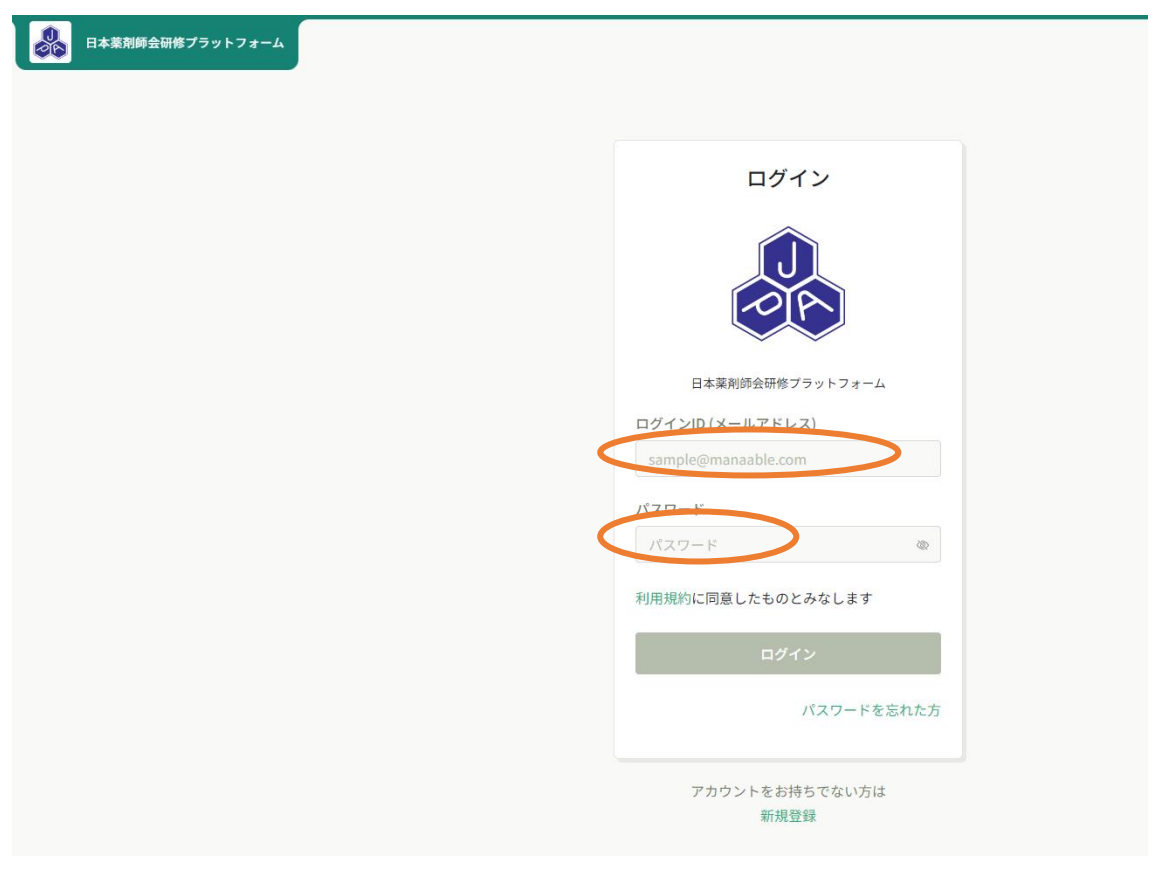

## 登録したメールアドレスとパスワードを入力し、ログインします。

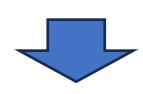

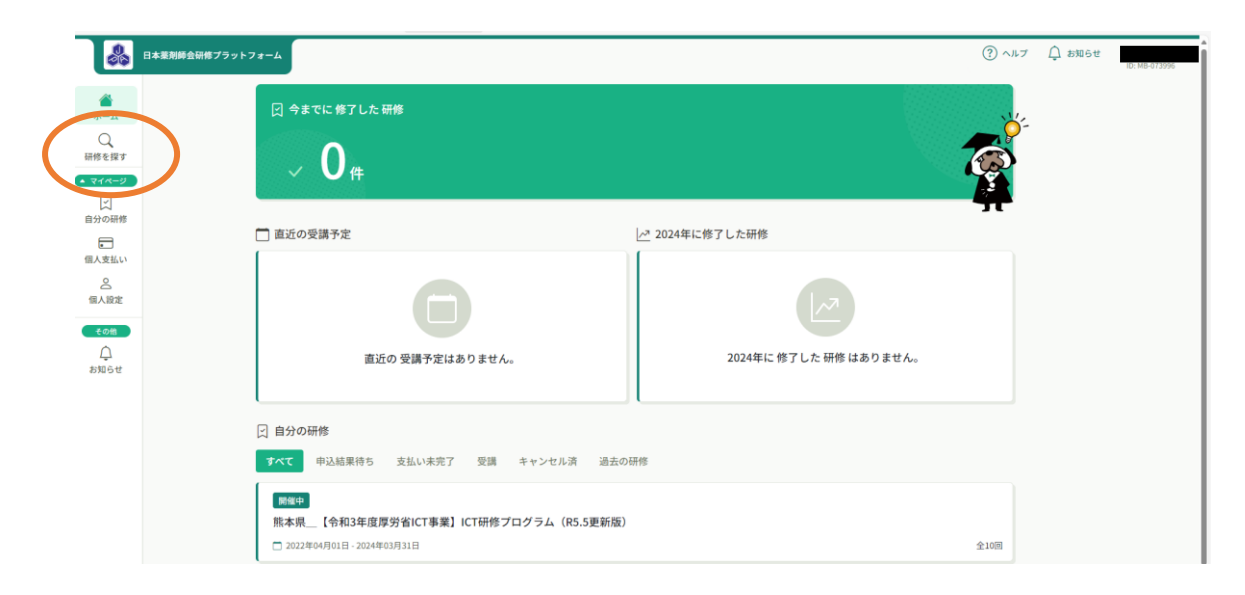

# 2.研修会申込

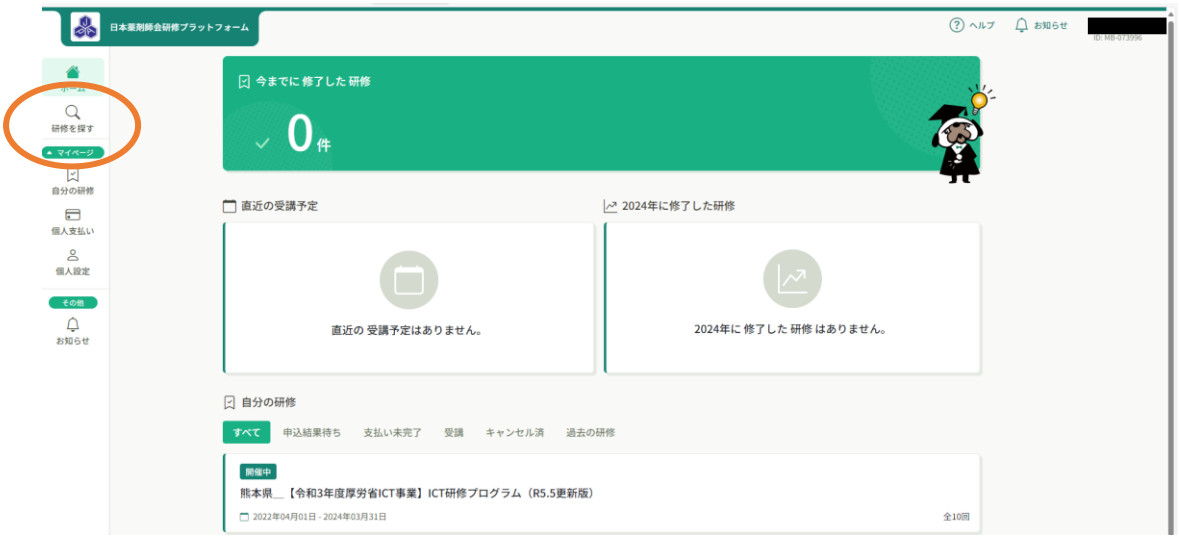

「研修を探す」をクリックする

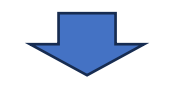

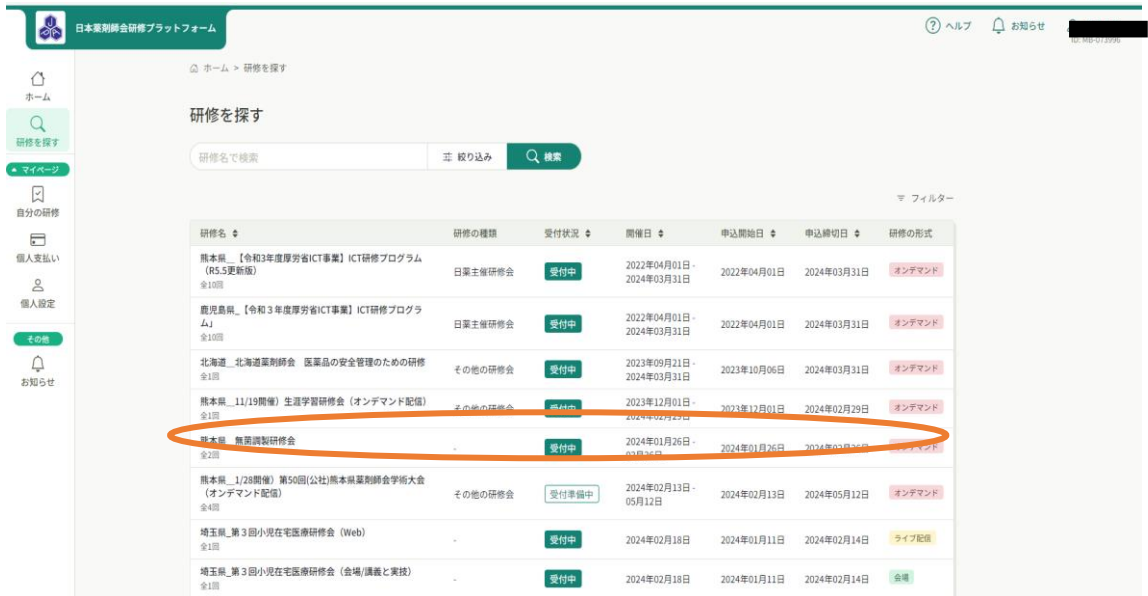

#### 参加する研修会をクリック ※受付状況が「受付中」の場合は申込み可能です。  $\Box$

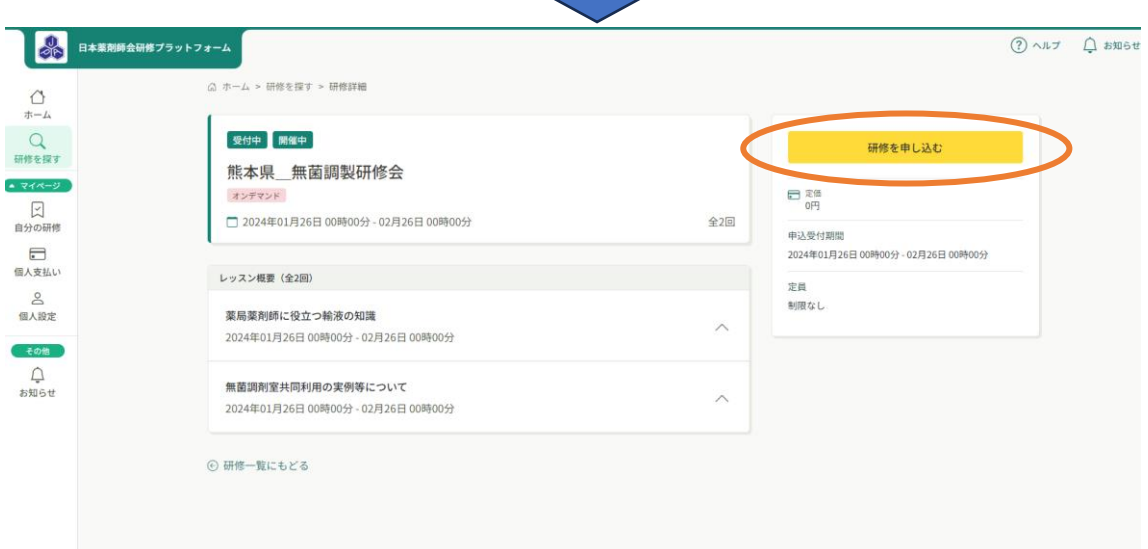

研修会の内容を確認し、黄色のバナーの「研修を申し込む」をクリックする。

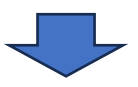

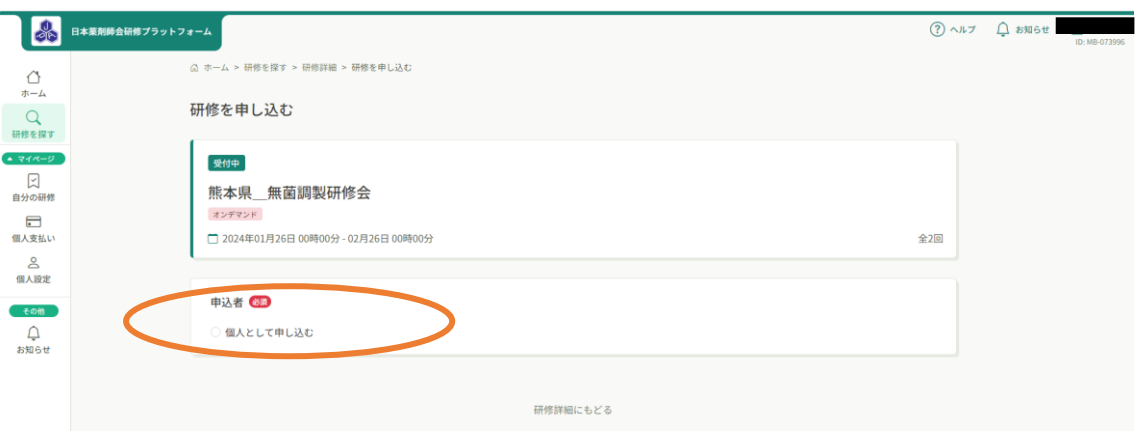

## 申込者の欄で個人として申し込むに☑を入れます

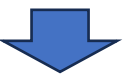

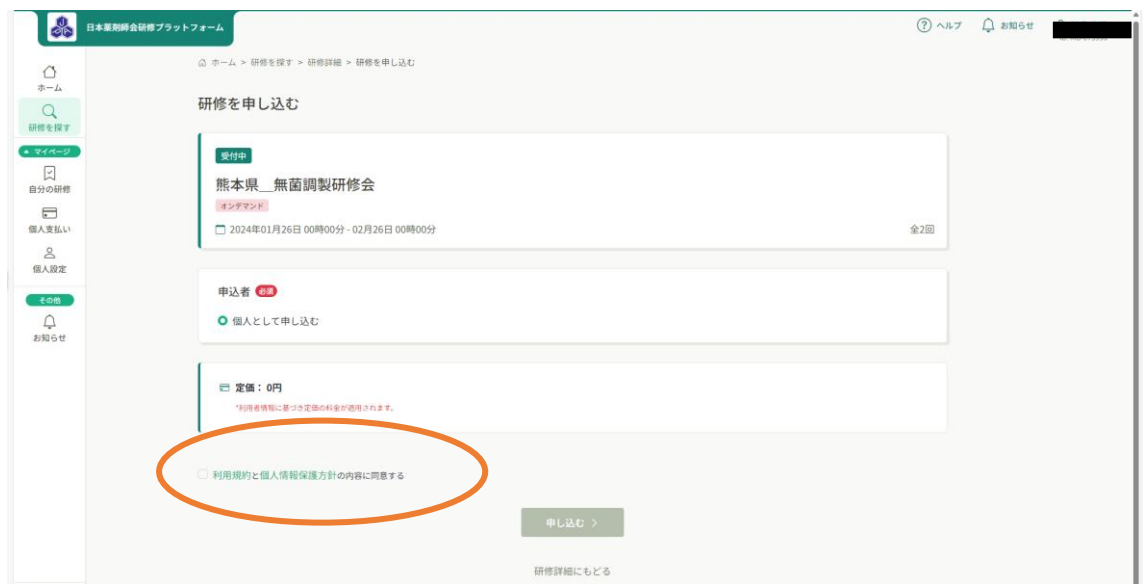

定価と 利用規約と個人情報保護方針の内容に同意する の項目があらわれま すので、利用規約と個人情報保護方針の内容に同意するに☑をいれます。☑をい れると、「申し込み」が緑で表示されます。

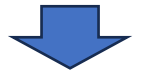

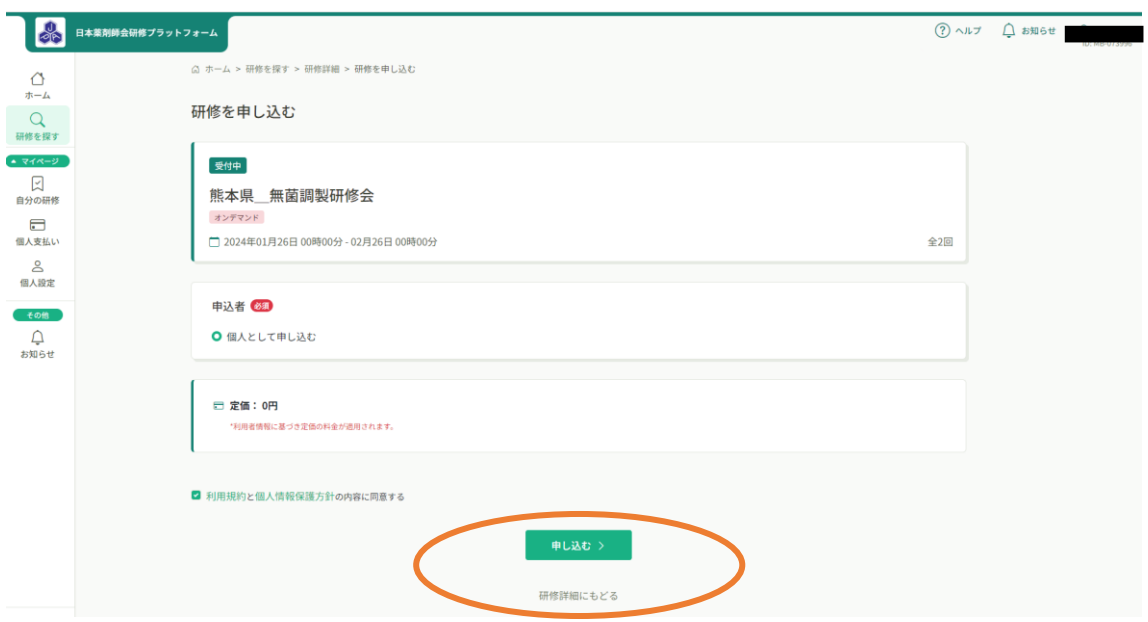

## 緑で表示された「申し込み」をクリックすると………

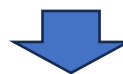

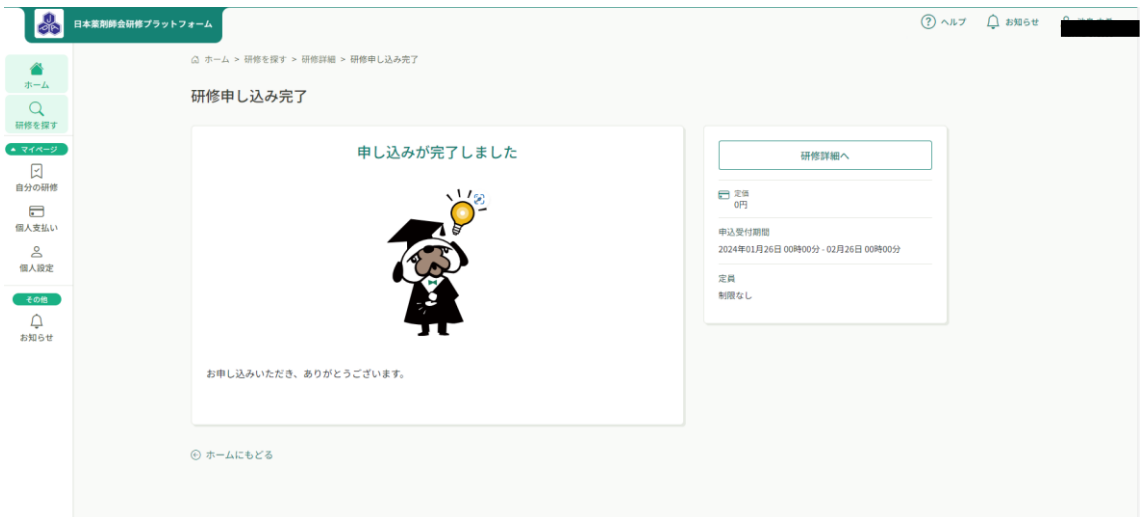

#### 申込が完了です!!

申込みが完了されますと、登録メールアドレス先に、「申込受付が完了しました」と manaable 研修サイトより連絡メールが届きます。

※注意事項

お支払いのある研修会の場合、「お支払い」のバナーが表記されますが、現在熊本 県薬剤師会では対応しておりません。非会員に対しては直接、熊本県薬剤師会事 務局よりメールにてご案内させていただきます。

# 研修の受講方法

## ログイン後、

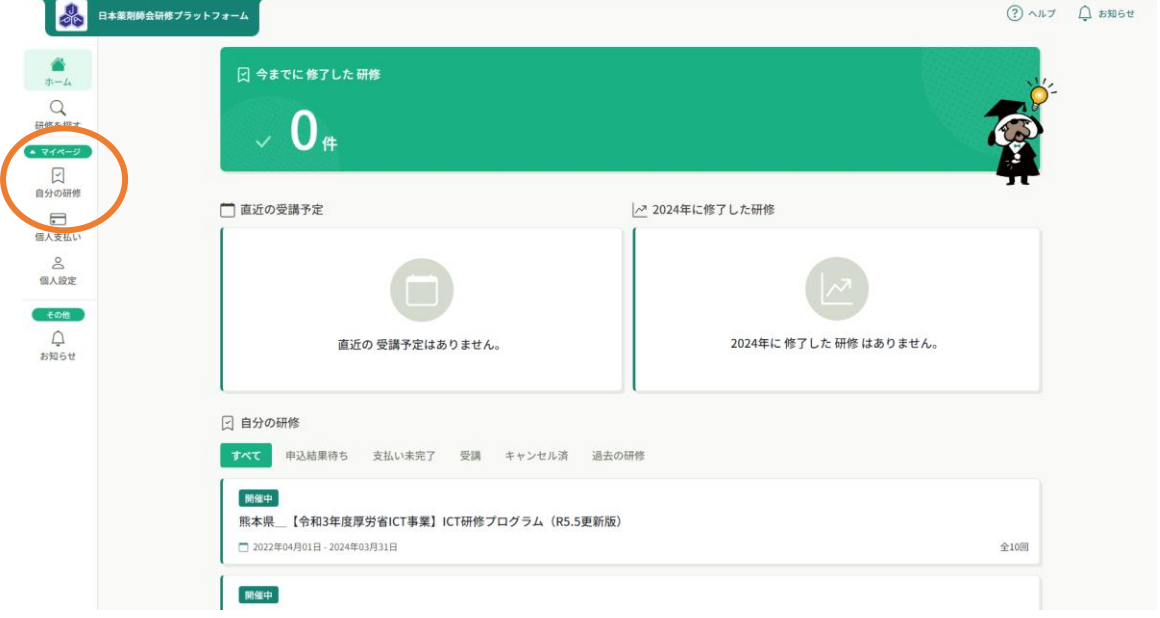

「自分の研修」をクリックします。

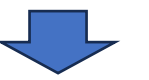

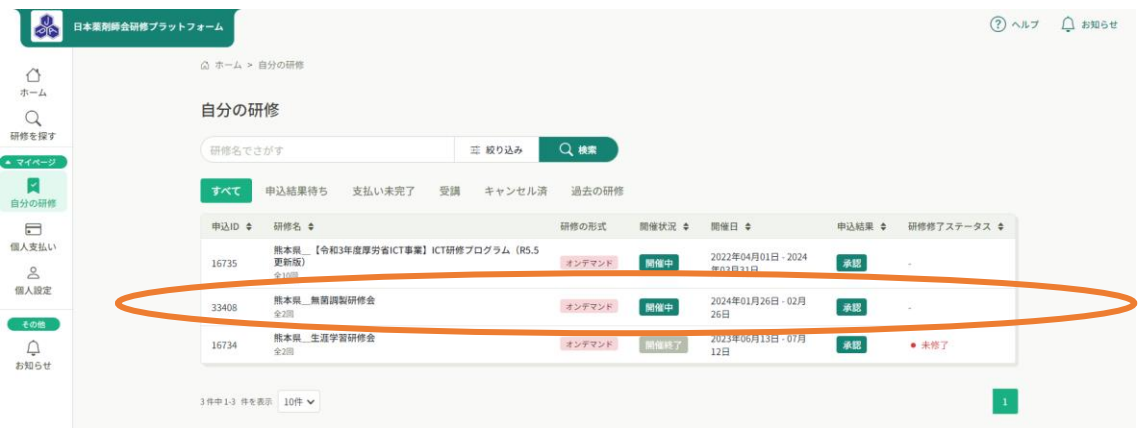

今までお申込みされた研修会の一覧を見ることができますので、受講する研修会 を選択し、クリックします。

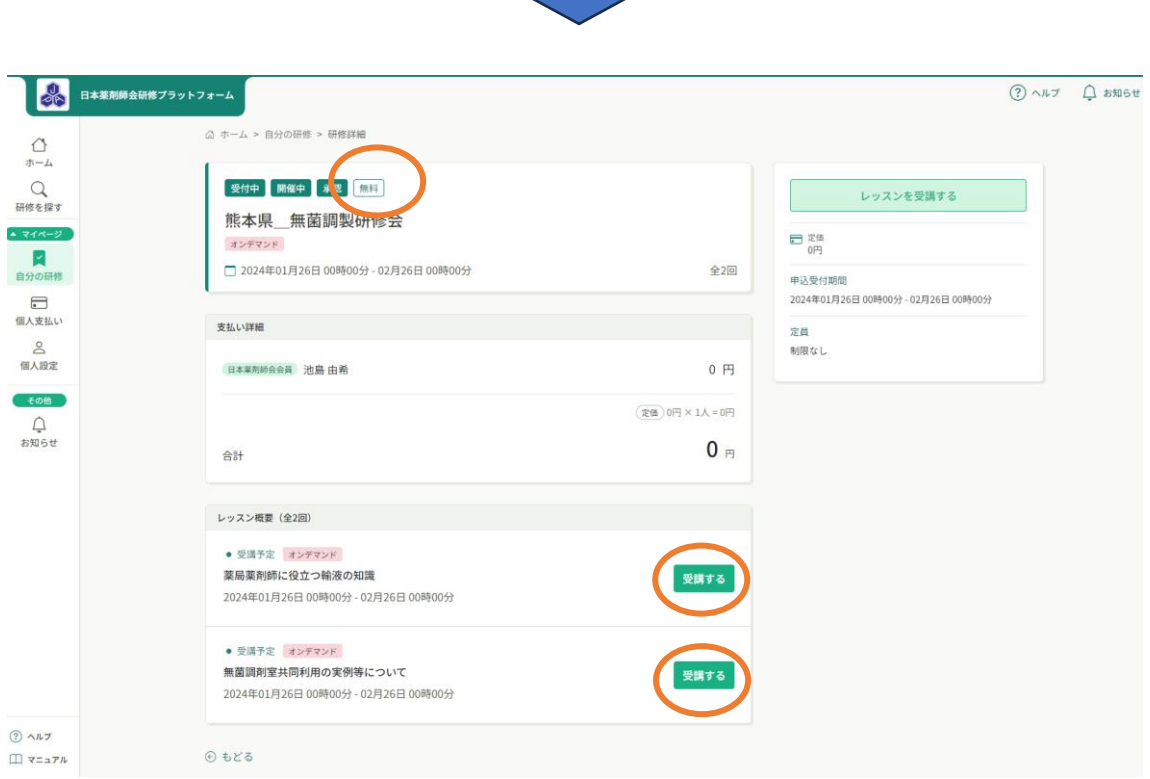

※支払いについて:費用がかかる研修会の場合、非会員の方は参加費の入金がお 済でしたら、熊本県薬剤師会で入金を確認後「支払い済」のマークにかわります。

「受講する」をクリックすると講師の資料などがダウンロードできます。

**manaable マニュアルサイト (日本薬剤師会研修プラットフォームヘルプセンター)** <https://help.manaable.com/index.html>

利用登録後の研修受講方法などの詳細は、㈱manaable 作成のマニュアルサイト を参照してください。 URL をクリックすると詳細ページへ遷移します。

なお、マニュアルサイト中に(個人)と(チーム)の 2 つに分かれている場合がありま すが、(個人)の項目をご確認ください。 研修プラットフォームでは(チーム)の機能は利用していません。

1.研修のお申込み

■研修申込み[:https://help.manaable.com/apply/individual/](https://help.manaable.com/apply/individual/) ■申し込んだ研修状況の確認:

<https://help.manaable.com/apply/confirmation/>

2.研修の受講

■研修を受講する: https://help.manaable.com/attend/ <研修の開催方法>

ライブ配信研修[:https://help.manaable.com/attend/live/](https://help.manaable.com/attend/live/)

オンデマンド研修[:https://help.manaable.com/attend/ondemand/](https://help.manaable.com/attend/ondemand/) 会場研修[:https://help.manaable.com/attend/venue/](https://help.manaable.com/attend/venue/)

■講義資料のダウンロード:

[https://help.manaable.com/attend/faq/page\\_581.html](https://help.manaable.com/attend/faq/page_581.html)

3.マイアカウント

■基本情報変更:

[https://help.manaable.com/settings/mypage\\_change/](https://help.manaable.com/settings/mypage_change/)

■パスワード・メールアドレスの変更:

<https://help.manaable.com/settings/change/>

■サービス利用を停止する方法:

<https://help.manaable.com/settings/withdrawal/>